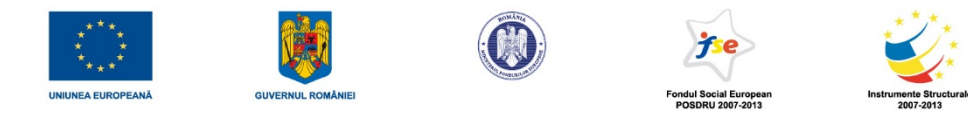

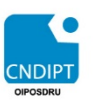

# **Ghid de utilizare** al modulului STUDENT

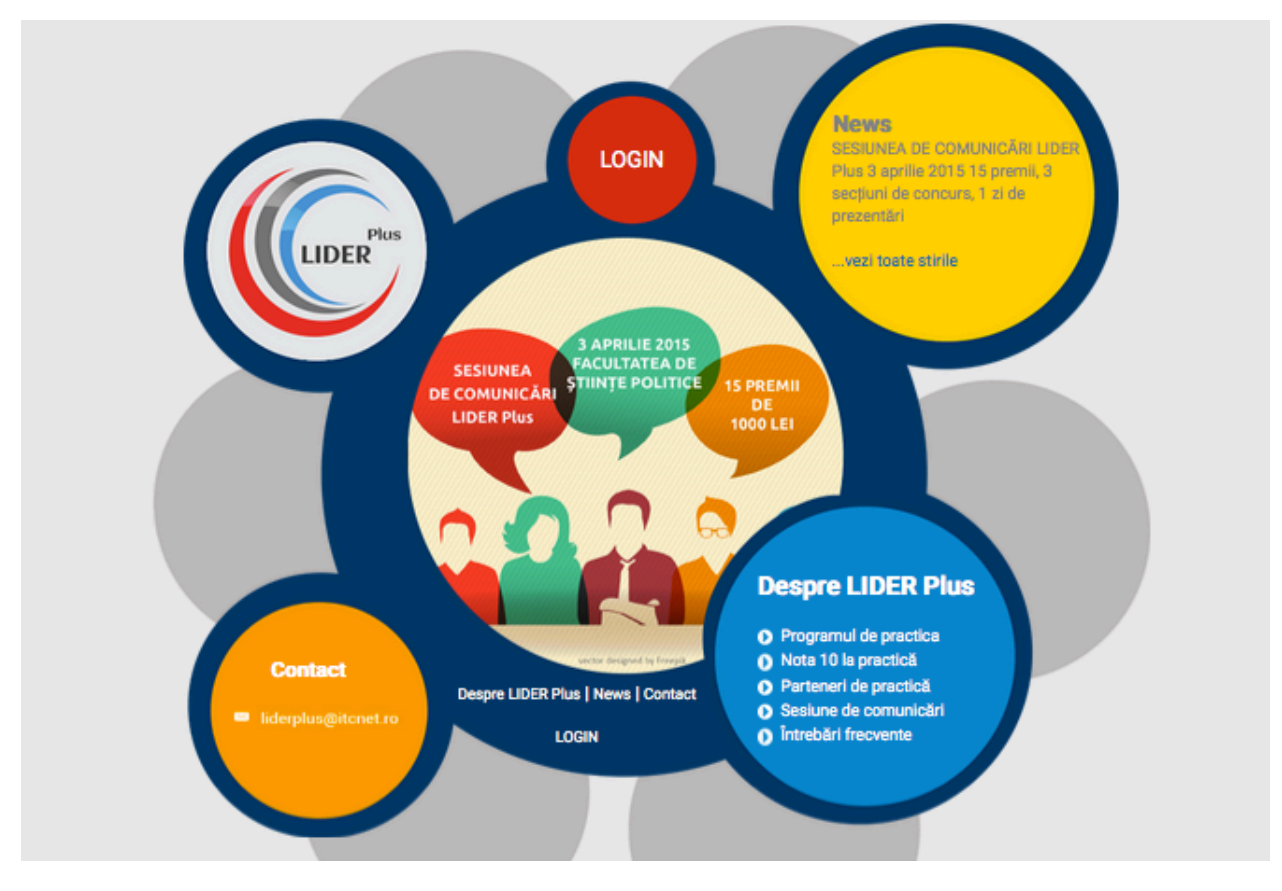

# **http://liderplus.itc.ro/**

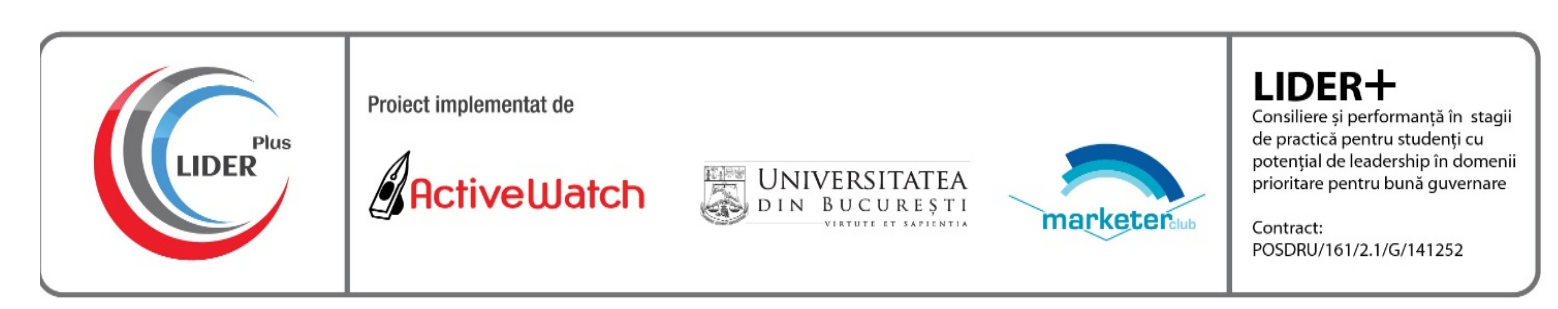

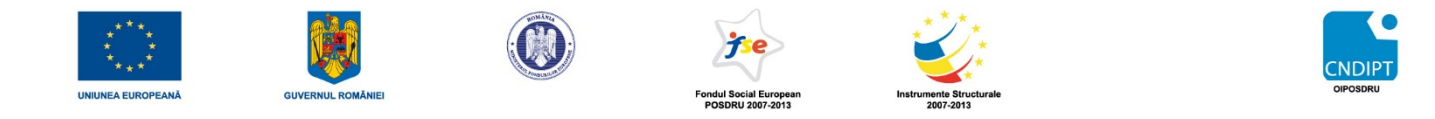

### **Ghid de utilizare al modulului STUDENT**

#### Pasul 1- conectarea pe platformă

- 1. Se accesează link-ul http://liderplus.itc.ro/
- 2. Se intră în secțiunea LOGIN
- 3. Se utilizează următoarele coordonate de acces:
	- a. Adresa de email de la universitate: nume.prenume@fspub.unibuc.ro
	- b. Parola furnizată de echipa proiectului

#### Pasul 2- Completarea datelor din profil

După conectare se ajunge în profilul studentului, care cuprinde următoarele secțiuni:

- 1. Informații generale
- 2. CV
- 3. Aplicații
- 4. Convenții
- 5. Logout

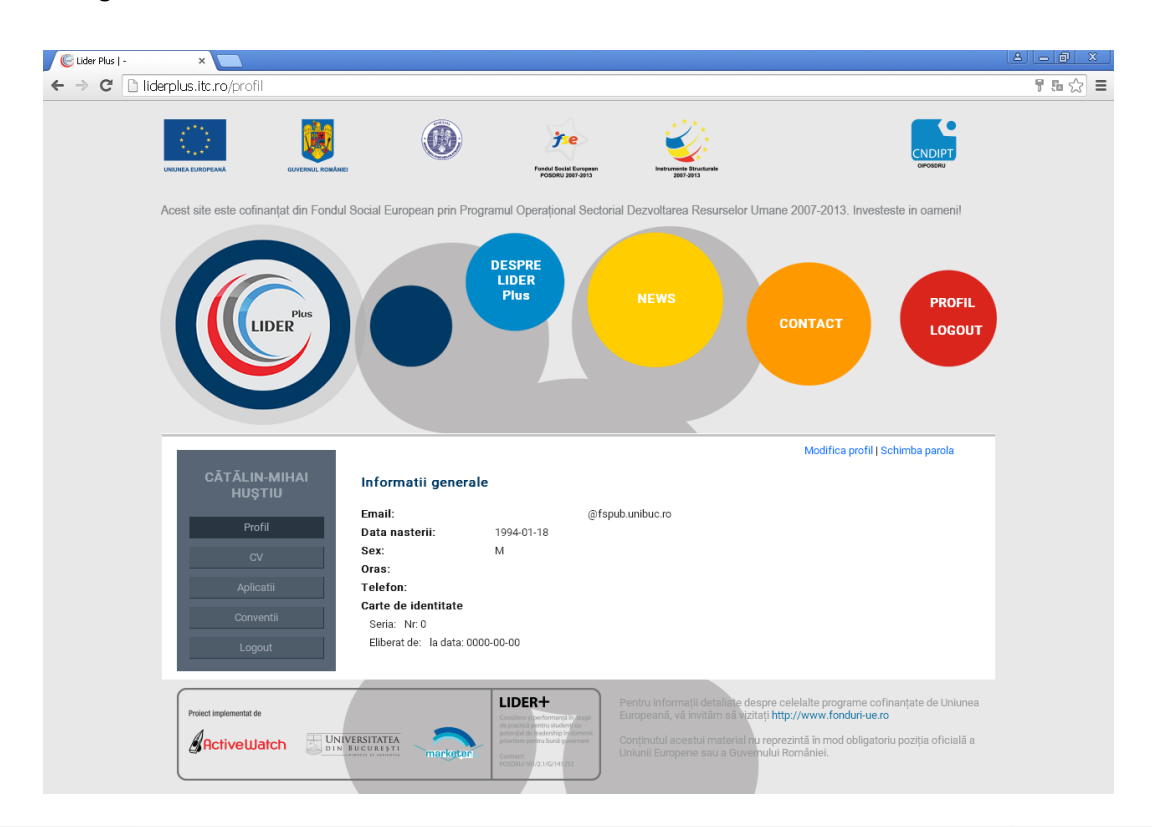

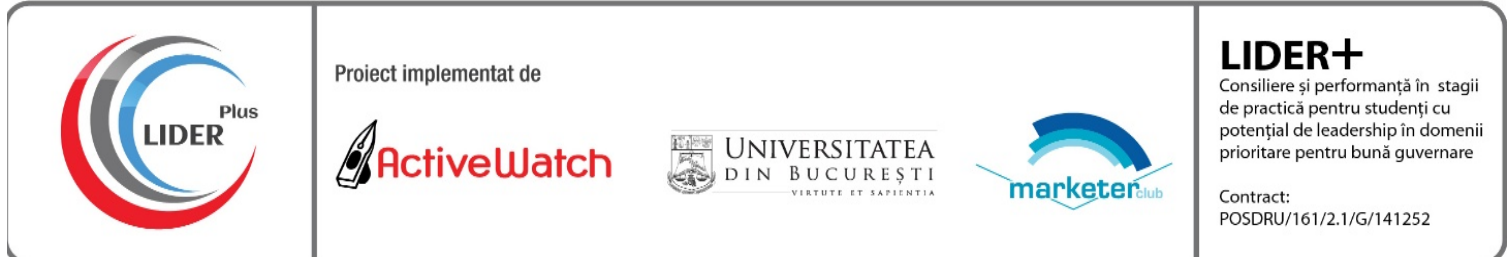

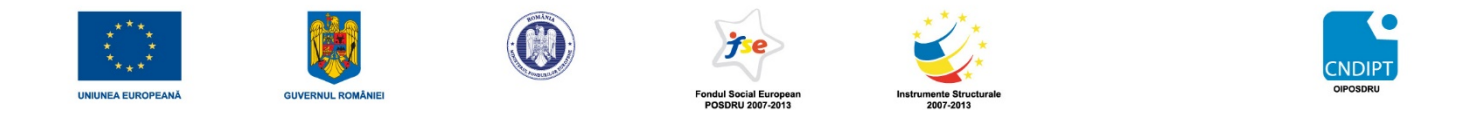

Studentul va trebui să-și completeze profilul prin introducerea datelor care lipsesc în secțiunea "Informații generale". Introducerea datelor se realizează prin accesarea link-ului "Modifică profil". După accesare vor fi deschise câmpurile care pot fi completate. De asemenea, se poate încărca și o poză pentru profil prin apăsarea butonului "Adauga fisier". După completarea câmpurilor se apasă butonul "Salveaza".

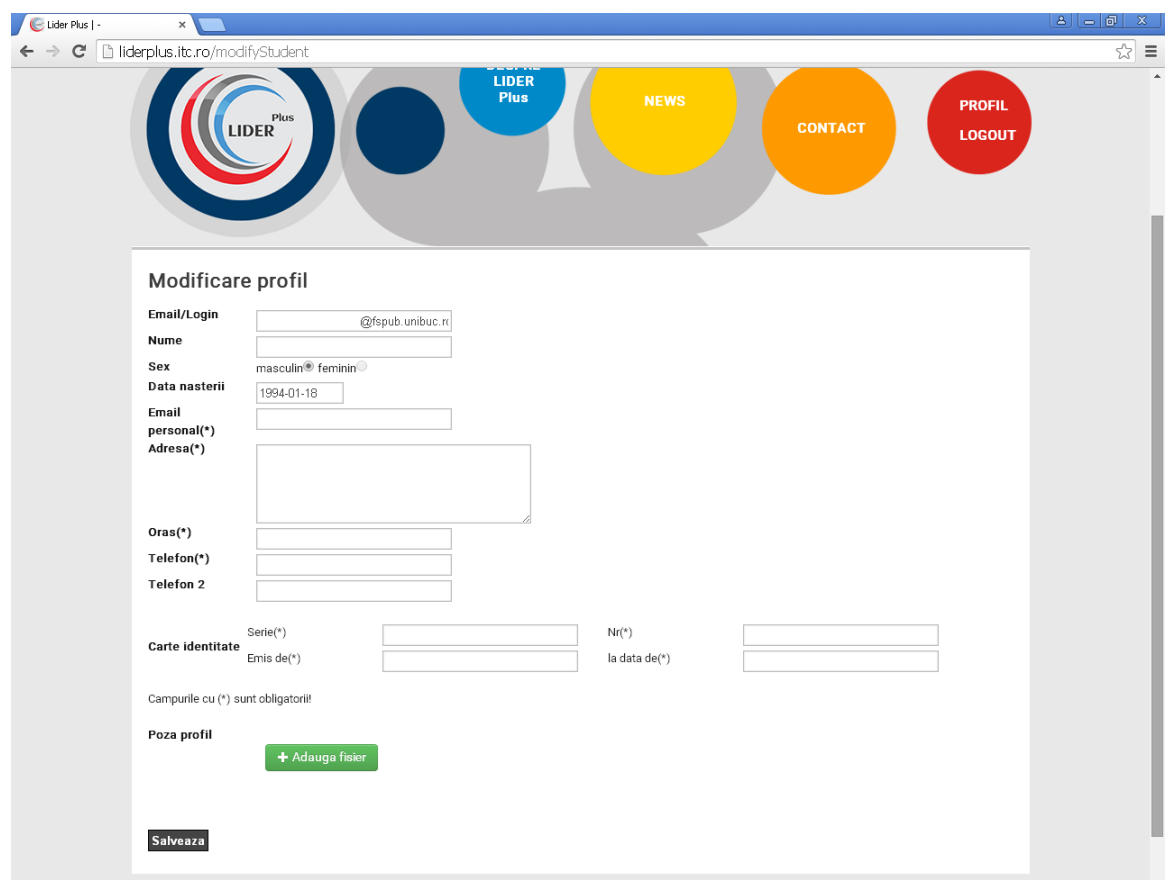

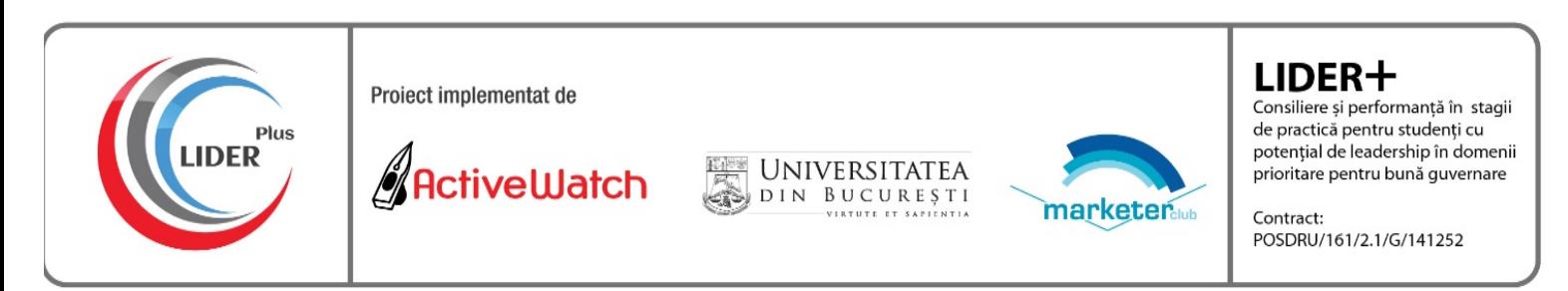

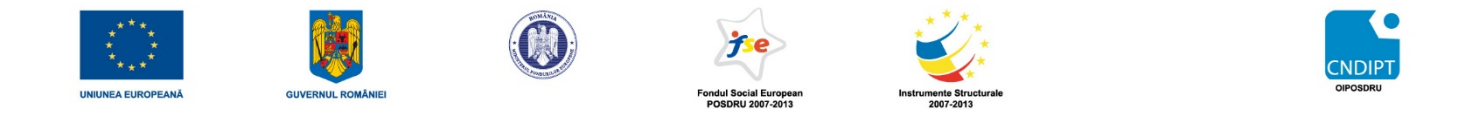

#### Pasul 3- Încărcarea CV-ului

Cv-ul se încarcă în format PDF prin accesarea butonului CV din stânga. În urma accesării, se deschide o fereastră cu butonul "Adauga fisier", care permite căutarea și atașarea fișierului.

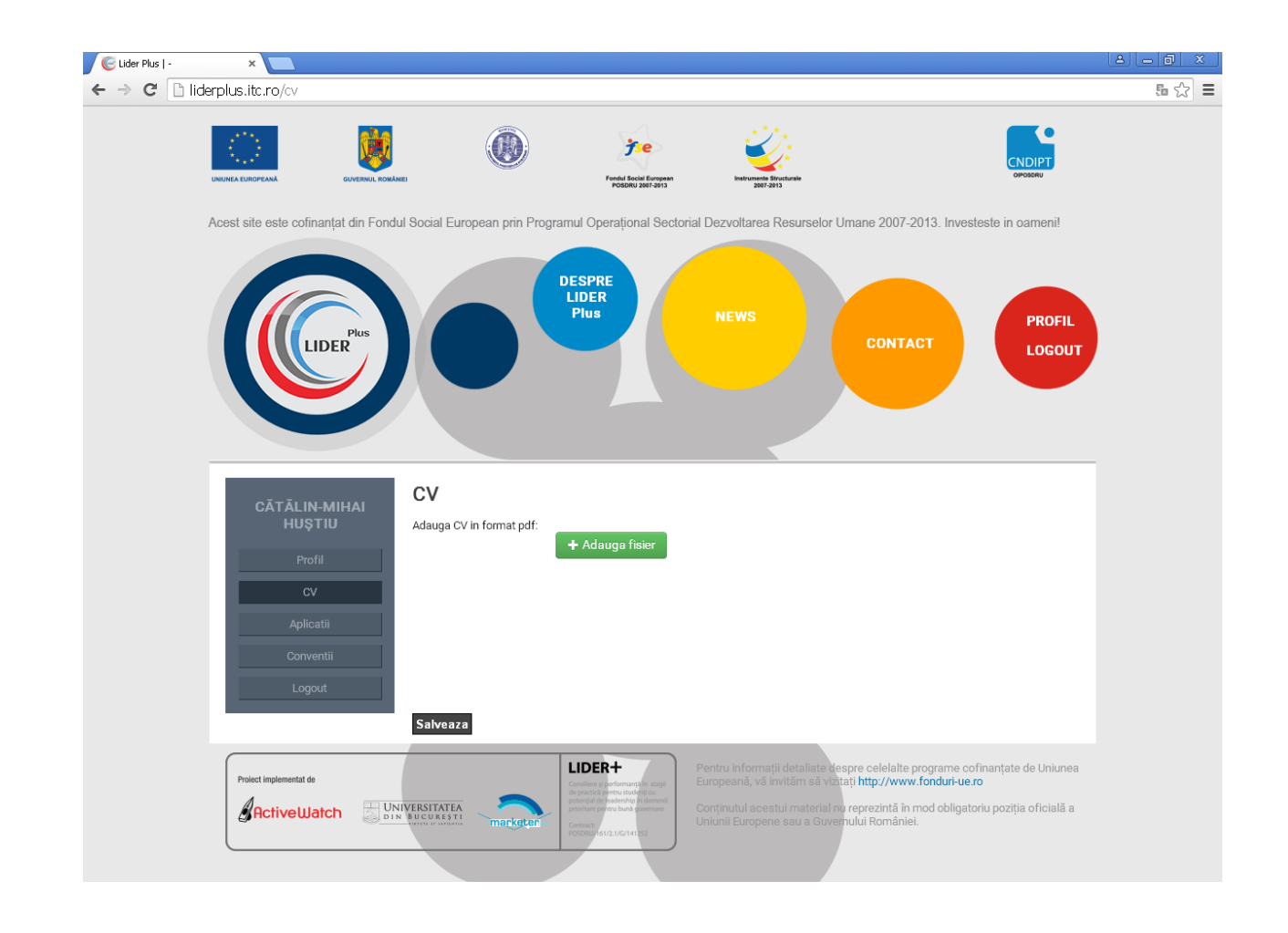

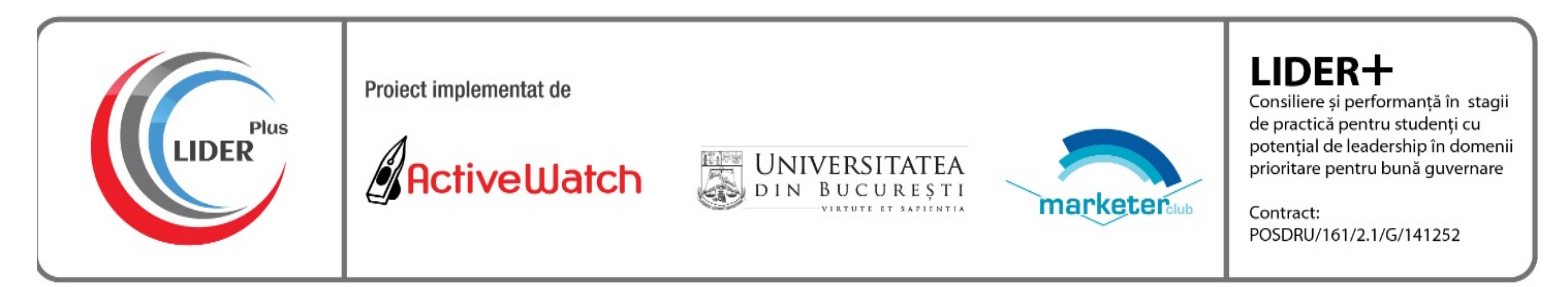

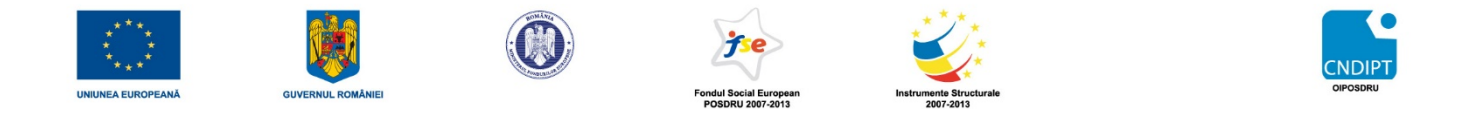

#### Pasul 4- Completarea aplicației pentru stagiul de practică

Aplicația se transmite în urma completării unui formular online regăsit în secțiunea "Aplicatii" din meniul din stânga și care se deschide prin accesarea link-ului "Adauga aplicatie".

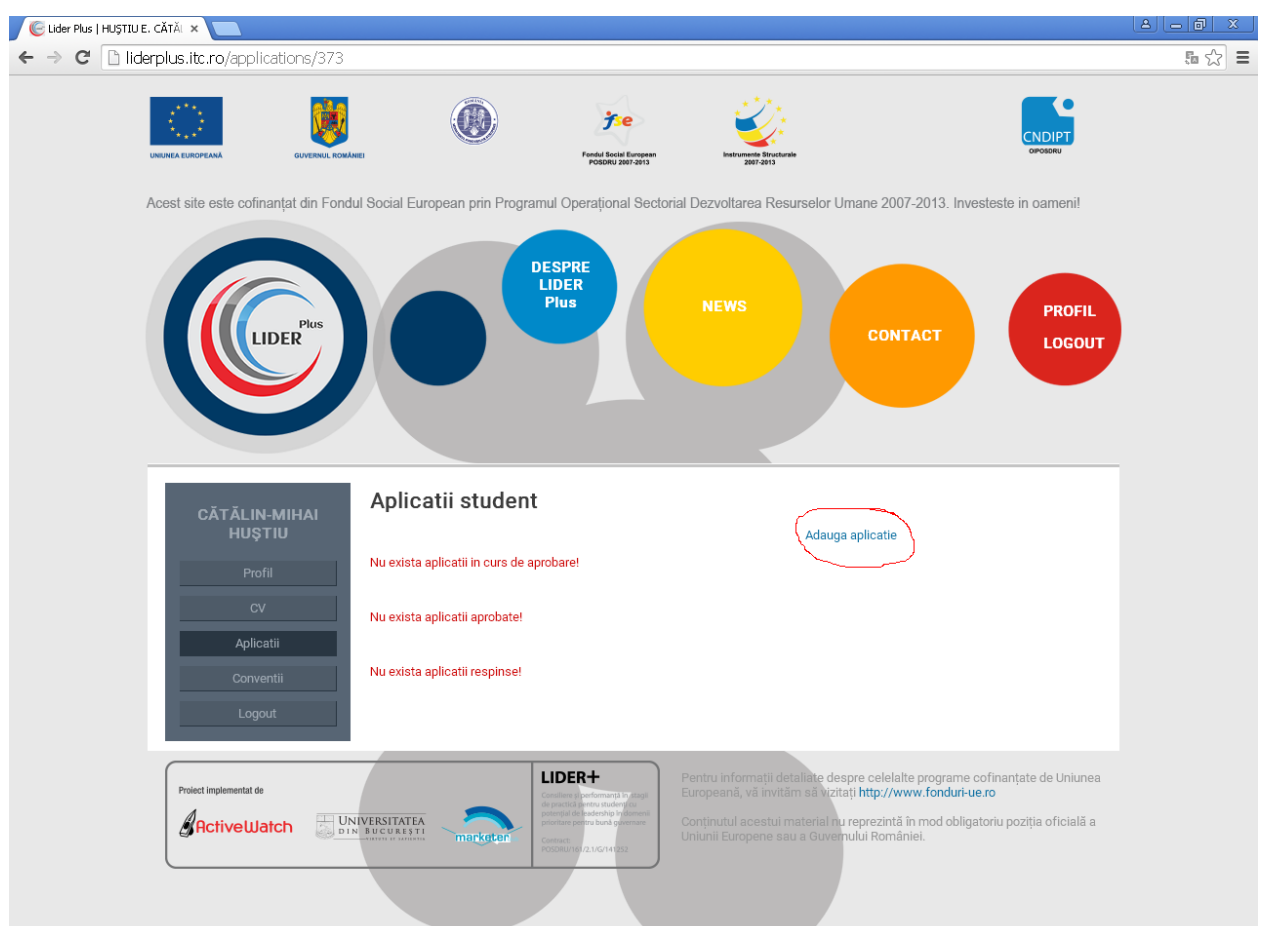

În urma accesării link-ului "Adauga aplicatie", se deschide un formular cu următoarele câmpuri:

- 1. Nume student-câmp precompletat
- 2. Studii- câmp precompletat dacă studentul este înscris la un singur program de studii
- 3. Selectarea domeniilor de interes (ONG, Institutie publica, Companie, Centru de cercetare). Studentul va trebui să ordoneze domeniile de interes în funcție de preferințe prin selectarea opțiunii aferente locurilor 1, 2, 3 și 4.

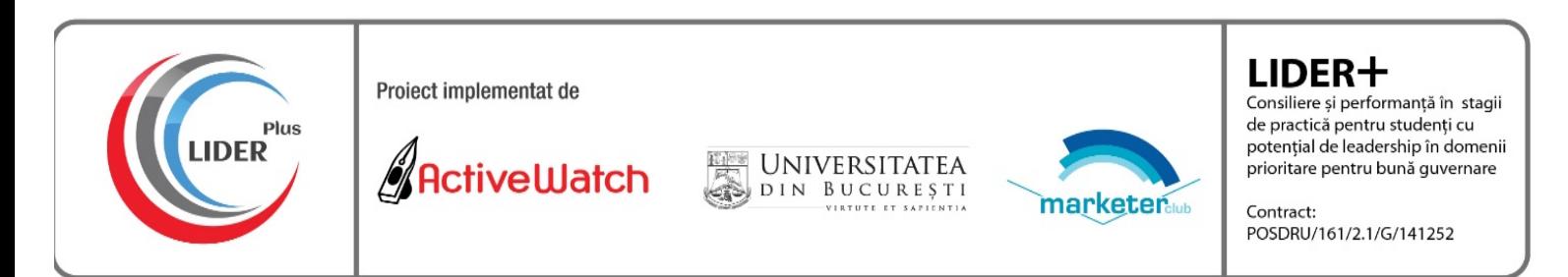

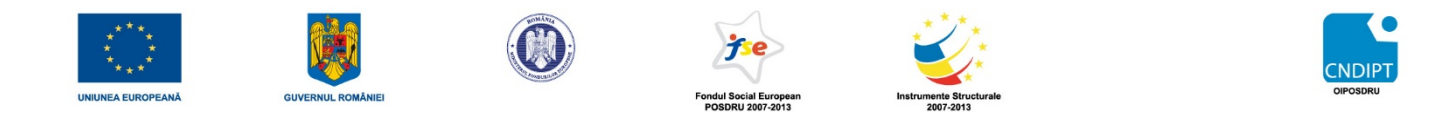

- 4. Aveti deja o organizație la care faceți practică? Studentul are două opțiuni: Da sau Nu, vreau să aleg din listă o companie. Dacă studentul selectează opțiunea "Da", se va afișa un alt formular în care trebuie să completeze datele organizației. Dacă studentul selectează opțiunea "Nu, vreau să aleg din listă o companie", vor fi afișate toate organizațiile regăsite pe platformă, studentul având posibilitatea să selecteze numai o organizație
- 5. Prin accesarea butonului "Salveaza", aplicatia este transmisa spre validare

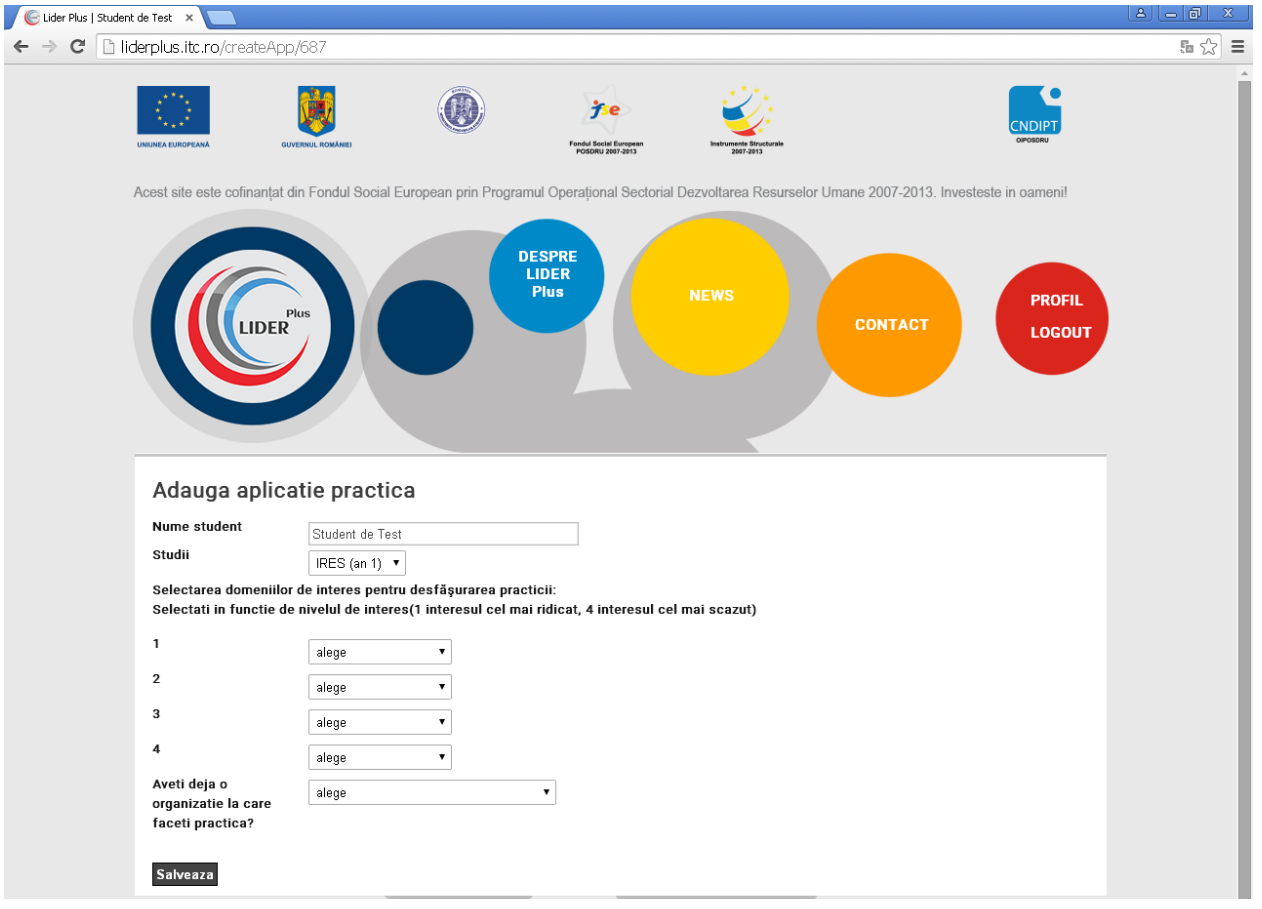

- 6. După salvare, în profilul studentului apare mesajul "Aplicatii in curs de aprobare".
- 7. Aplicația poate fi aprobată sau respinsă de către profesorul supervizor, în funcție de locurile disponibile la unitățile de practică, de relevanța pentru modului de pregătire al studentului (licentă/masterat) și în conformitate cu abilitățile și competențele specifice fiecărui ciclu de studiu și specializare. În funcție de decizia profesorului supervizor, în profilul studentului aplicația depusă va fi regăsită ori la "Aplicatii aprobate" ori la "Aplicatii respinse".

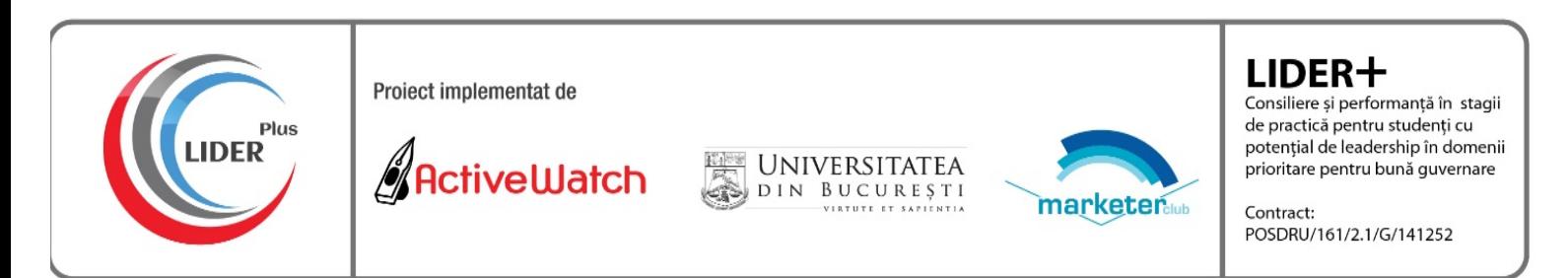

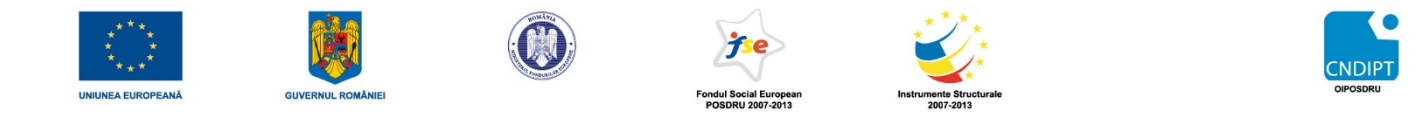

#### Pasul 5- Introducerea conventiei de practică

Dacă aplicația de practică este aprobată, studentul va putea introduce convenția de practică. Pentru completarea datelor, studentul va merge în secțiunea "Aplicatii" și va accesa link-ul "Adauga conventie". În urma accesării acestui link, se deschide un formular cu mai multe câmpuri. După completare, acest formular este salvat.

Convenția de practică este transmisă profesorului supervizor spre validare, iar în profilul studentului va apărea mesajul "Conventii in curs de aprobare".

După aprobare, convenția și cele două anexe pot fi descărcate în format PDF.

#### Pasul 6- Completarea caietului de practică

După aprobarea convenției, studentul poate completa caietul de practică prin accesarea secțiunii Convenții din meniu și interogarea link-ului "Afiseaza". În urma interogării se deschide un meniu cu următoarele categorii: Conventie, Caiet practica, Export raport evaluare și Galerie foto.

Prin accesarea link-ului "Caiet practica", se deschide o fereastra cu link-ul "Adauga caiet de practica". Prin accesarea acestui link, se deschide un formular cu mai multe câmpuri de completat. După salvarea datelor introduse, caietul de practică poate fi modificat și/sau exportat.

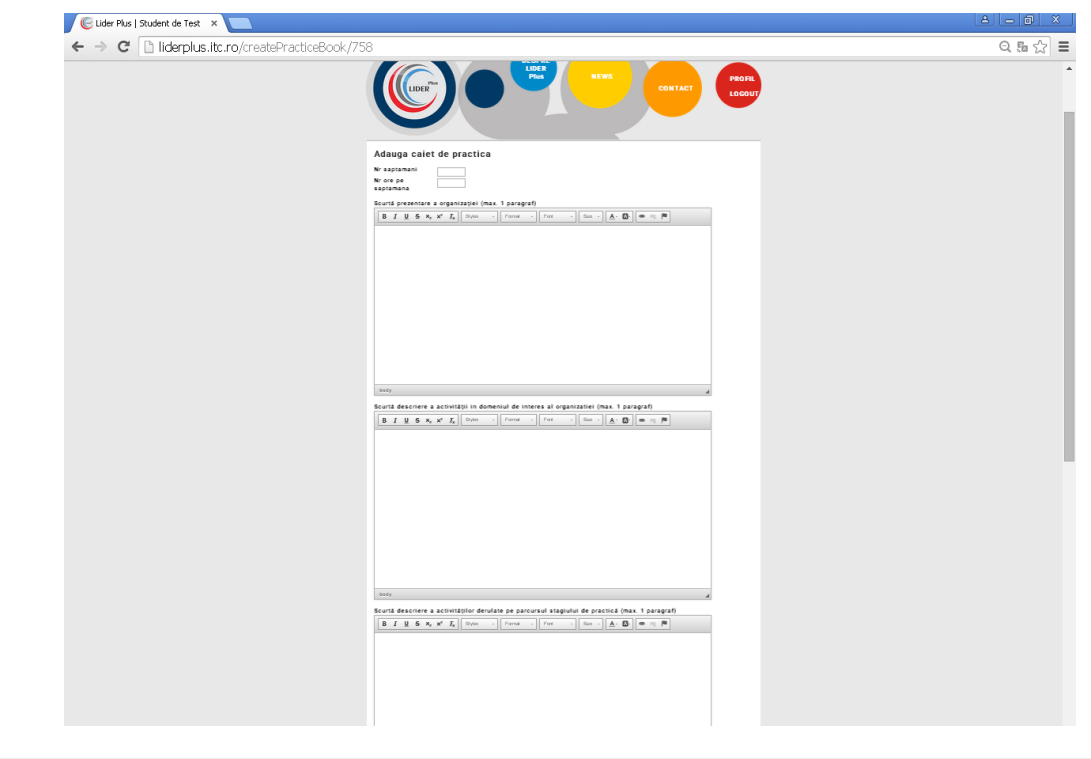

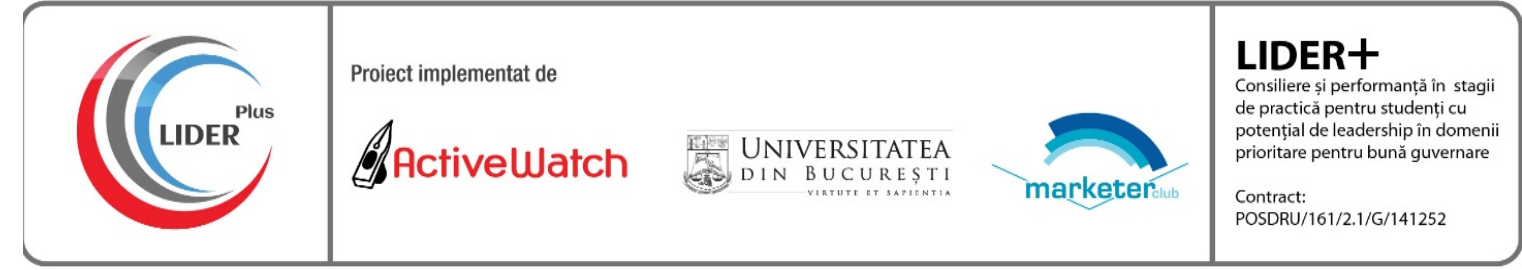

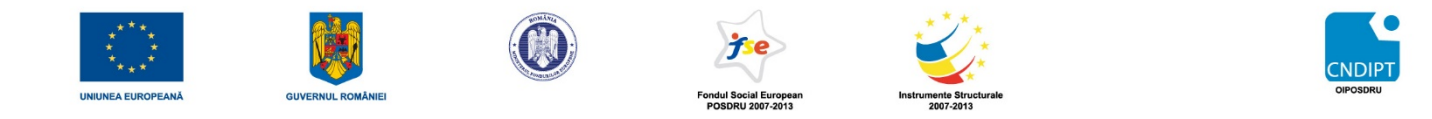

#### **Pasul 7- Export raport evaluare**

Raportul de evaluare poate fi tipărit în format PDF.

#### **Pasul 8- Galerie foto**

În timpul stagiului de practică, studentul poate face fotografii care pot fi încărcate prin utilizarea linkului "Adauga imagini".

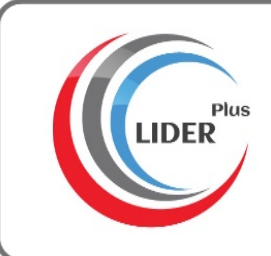

Proiect implementat de

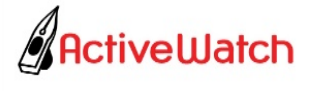

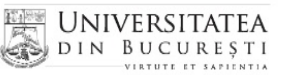

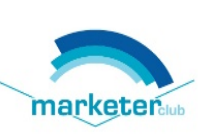

## LIDER+

Consiliere și performanță în stagii de practică pentru studenți cu de practica peritru studenți cu<br>potențial de leadership în domenii<br>prioritare pentru bună guvernare

Contract: POSDRU/161/2.1/G/141252